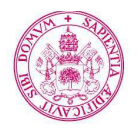

#### **Universidad deValladolid**

# **Guía Currículum Vitae Normalizado UVa (Manual del usuario) ÍNDICE**  1. ¿Qué es el CVN? ................................................................................. 2

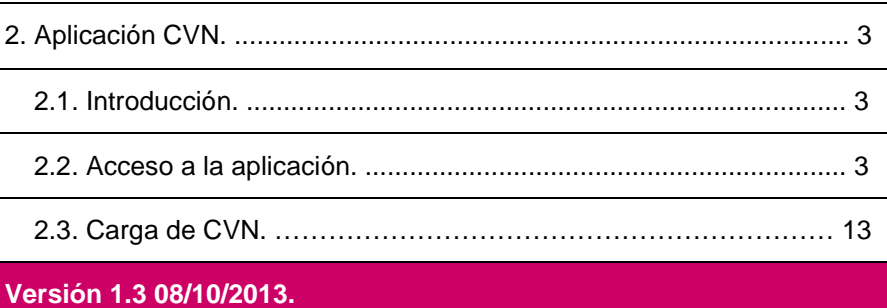

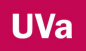

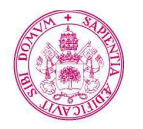

**Universidad deValladolid** 

# **1. ¿Qué es el CVN?**

El CVN es un currículum vitae digital y normalizado cuyo contenido y formato se presenta de forma tipificada tanto para el personal investigador como para las diversas instituciones I+D. Es por tanto, un estándar de currículo permitido en convocatorias del Plan Nacional de I+D+I.

Con él se pretende responder a objetivos estratégicos del Sistema Español de Ciencia, Tecnología y Empresa:

- Potenciar el papel del sistema público en la generación de conocimiento de carácter fundamental.
- Mejorar la visibilidad y comunicación de los avances de la ciencia y la tecnología en la sociedad española.
- Reforzar la cooperación entre la Administración General del Estado (AGE) y las Comunidades Autónomas (CCAA) y, en particular, mejorar la coordinación entre el PN y los planes e I+D+I de las CCAA.
- Mejorar la coordinación entre los órganos de gestión del PN, así como perfeccionar los procedimientos de evaluación y gestión del PN.
- Impulsar la cooperación y coordinación entre las instituciones del sector público de I+D.
- Mejorar la interacción, colaboración y asociación entre el sector público de I+D y el sector empresarial.

Como ventaja cabe destacar que el protocolo utilizado permite trasladar el currículum de una base de datos a otra sin tener que volver a redactarlo de nuevo. De este modo, se logra que un mismo currículum se emplee para distintas convocatorias, bases de datos, sistemas etc. y permite su actualización sin tener que reescribirlo en distintas ocasiones.

Para más información sobre CVN puede consultar la web de La Fundación Española para la Ciencia y la Tecnología (FECYT) del Ministerio de Economía y Competitividad (MINECO) https://cvn.fecyt.es/

**UVa** 

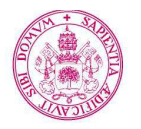

# **2. Aplicación CVN.**

## **2.1. Introducción.**

La Universidad de Valladolid pone a disposición de la comunidad universitaria una aplicación informática con la que poder elaborar y mantener un currículum vitae normalizado.

La aplicación CVN Uva pretende dar respuesta a la necesidad del personal docente y de investigación, miembros del colectivo universitario, de tener un sistema de gestión curricular completo, flexible y que cumpla la especificación CVN, con la que se puede mantener actualizada la información de su currículum vitae.

#### **2.2. Acceso a la aplicación.**

El acceso a la aplicación CVN Uva se llevará a cabo de la misma manera que para acceder a la aplicación de Evaluación.

Cuando esté dentro de la aplicación de Evaluación (http://evaluacion.uva.es/cvn/), el sistema le pedirá introducir un usuario y una clave. Los datos solicitados son los mismos que se usan para acceder a Mi portal UVa. En caso de no conocer dicha clave, póngase en contacto con el Centro de Atención al Usuario (98318 4000).

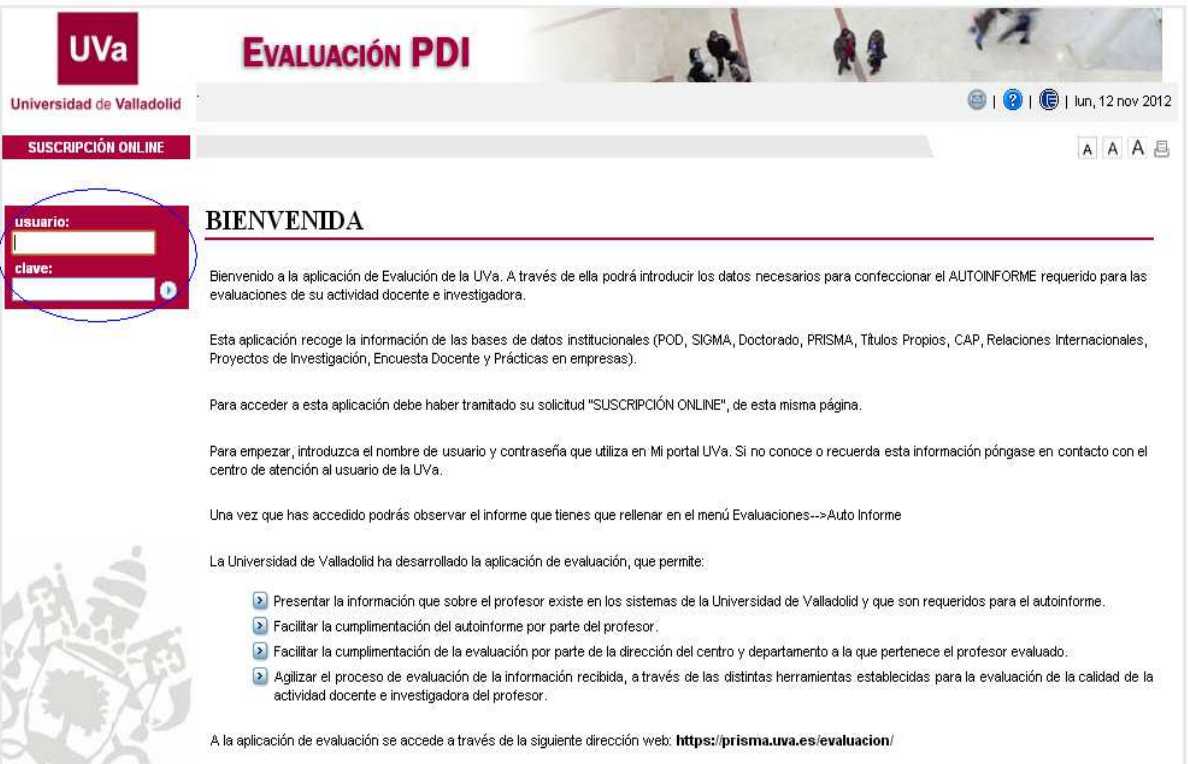

**UVa** 

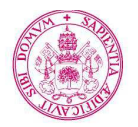

#### **Universidad deValladolid**

Una vez autentificados en la aplicación, cabe destacar dos acciones fundamentales a

#### realizar:

- Editar el currículum.
- Consultar el historial de curriculums en formato PDF generados hasta el momento.
- Importar CVN's generados con este u otros sistemas.

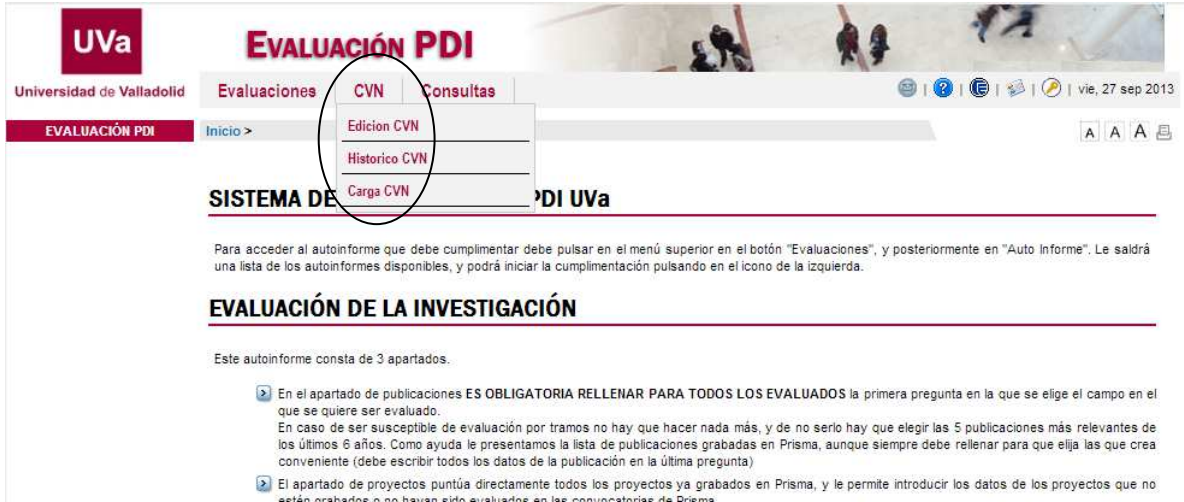

## **2.3. Carga de CVN**

A través de esta opción podemos importar al sistema cualquier CVN-PDF, tanto los que hemos generado previamente con la aplicación de la UVa, como los generados con editores de otras universidades, o el propio editor del FECYT.

Para ello, dentro del menú CVN accedemos a la opción "Carga CVN".

Carga CVN

Una vez pulsado el enlace, entramos en la pantalla de carga:

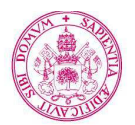

**Universidad deValladolid** 

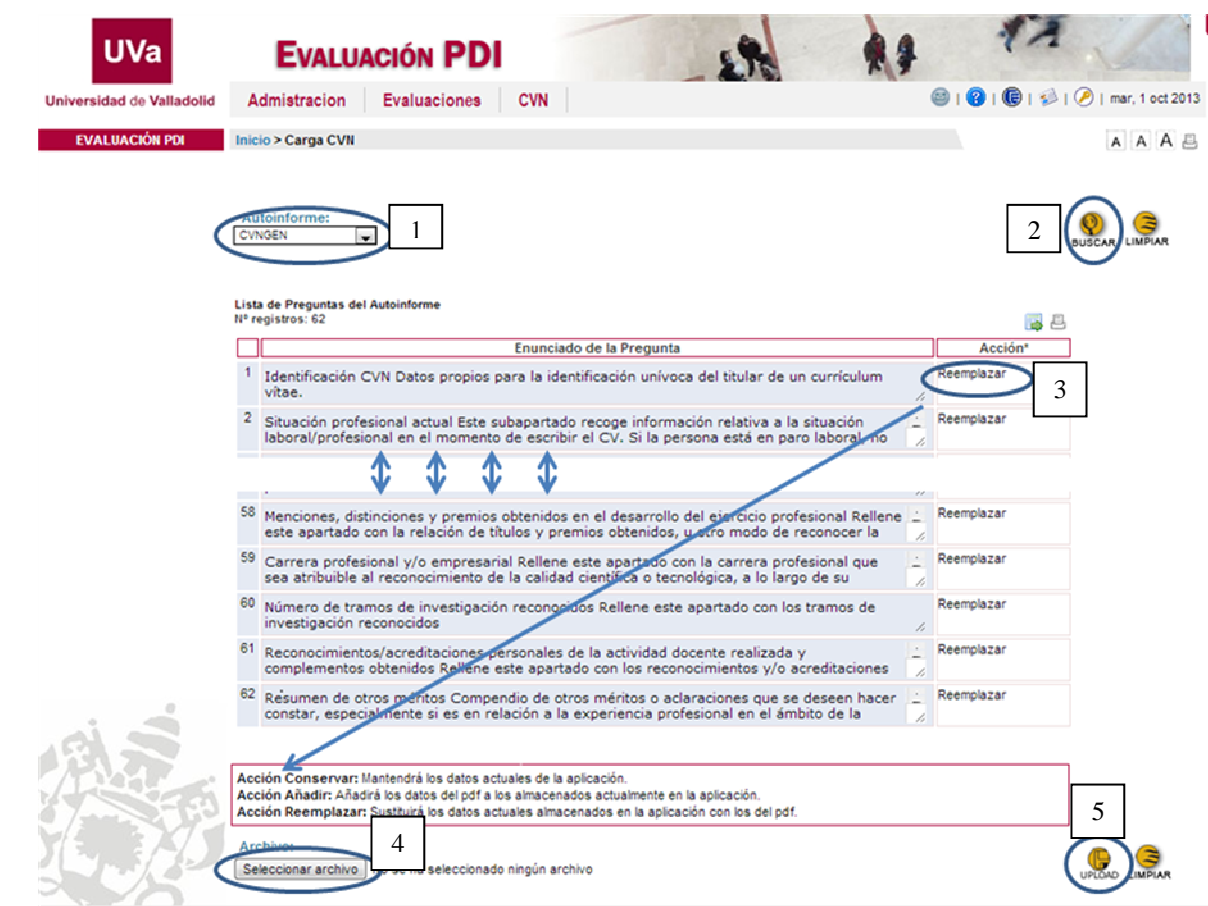

En primer lugar, en el desplegable autoinforme (se llama así para conservar la nomenclatura del sistema de evalución) elegimos el modelo de CVN en que queremos importar los datos (normalmente CVNGEN que tiene todos los apartados del CVN). Luego pulsamos en BUSCAR, y se nos mostrará una lista de todas las preguntas que contiene dicho CVN. Para cada pregunta debemos elegir entre 3 opciones, Conservar los datos ya existentes en el sistema, Añadir los nuevos datos a los ya existentes, o Sustituir los datos existentes por los del CVN-PDF que queremos importar. Por defecto, la acción marcada para cada apartado es Reemplazar, por lo que si queremos conservar algún dato tendremos que ir a los apartados específicos para modificar dicha opción.

Finalmente, sólo tenemos que elegir el fichero a importar y pulsar en UPLOAD.

El proceso de carga tardará varios minutos, y cuando finalice recibiremos una pantalla como la siguiente:

**UVa** 

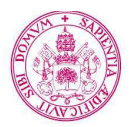

**Universidad deValladolid** 

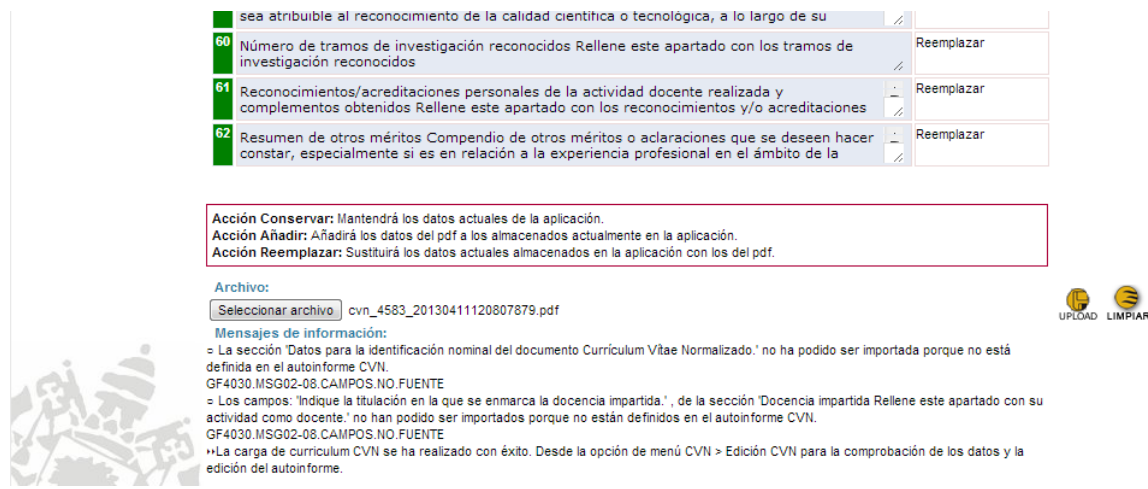

En ella se nos indica si la importación ha finalizado correctamente, y nos dará una lista en caso de no haber podido importar algún campo, porque no esté en el sistema o porque el formato haya dado algún error.

El CV importado no pasa a la lista de históricos de CVN, la información se puede ver a través de "Edición CVN", y generar un nuevo CV con nuestro sistema

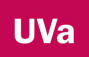